$C\in$ 

# MANUALE D'USO SINTETICO Mod. MERCURY

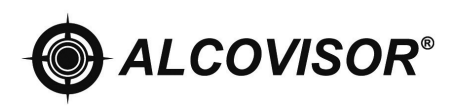

Distribuito in esclusiva da Alcolino®

## **CONTENUTO**

- 1 Dichiarazione di Conformità\*
- 2 Informazioni Preliminari\*
- 3 Precauzioni d'uso \*
- 4 Descrizione dello strumento
- 5 Modalità d'uso
- 6 Eseguire il Test
- 7 Errori
- 8 Calibrazione
- 9 Stampante
- 10 Software
- 10 Specifiche tecniche
- 11 Garanzia\*

\*I paragrafi indicati, non sono stati inseriti nel manuale sintetico

Grazie per aver scelto il nostro modello ALCOVISOR MERCURY, lo strumento è un nuovissimo etilometro che impiega i sensori elettrochimici di Classe II, con un mar gine di errore di ±5%, display touchscreen e stampante senza fili.

Il Merury ha a disposizione una memoria interna di 5.000 test , oltre ad avere un software dedicato per il salvataggio su PC di tutti i dati.

E' disponibile anche l'opzione del "test di screening", che con un apposito

boccaglio, consente di verificare su più soggetti la presenza o meno di alcol.

Lo strumento è anche in grado di rilevare eventuali residui di alcol dei test preced enti .

Sulla ricevuta del test è possibile inserire fino a 10 informazioni aggiuntive oltre il Test, che si possono aggiungere o modificare in qualsiasi momento, come "nome dottore", "azienda", "luogo", " dati lavoratore" etc.. L'inserimento dei dati viene eff ettuato al momento del test tramite display touchscreen, tutti i dati potranno esse re stampati insieme al risultato e salvati anche successivamente su PC.

#### DETTAGLIO ETILOMETRO

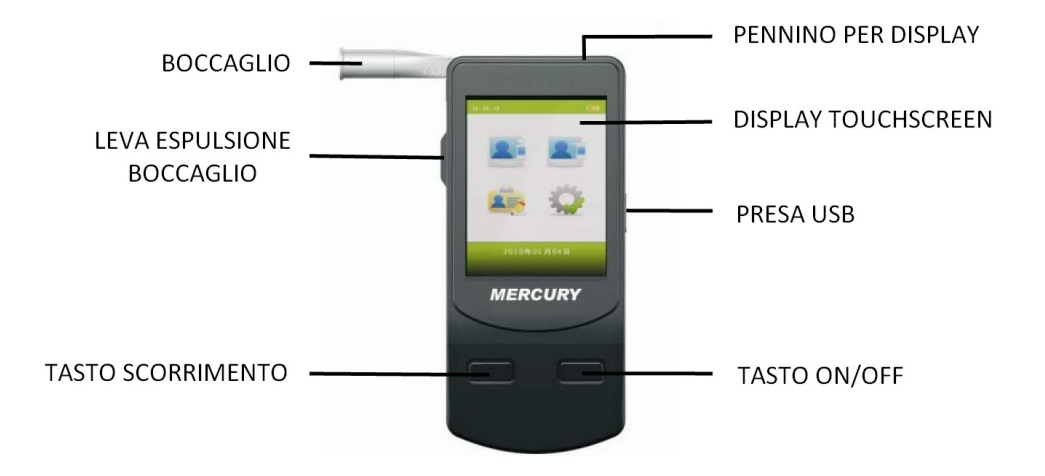

#### DETTAGLIO DISPLAY

- 1. Giorno
- 2. Data
- 3. Livello Batterie
- 4. Test Passivo
- 5. Test Standard
- 6. Storico dei test
- 7. Setting

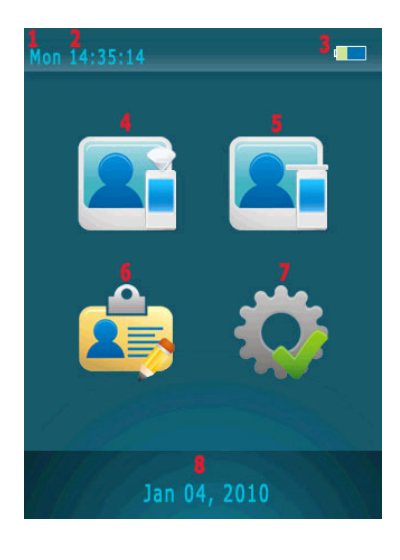

## DOTAZIONE CONFEZIONE

All'acquisto la confezione comprende:

- N.1 etilometro ALCOVISOR MERCURY
- N.1 valigetta da trasporto
- N.1 alimentatore 12V auto
- N.1 custodia in tessuto a strappo
- N. 5 boccagli monouso
- N.1 imbuto per test passivo
- N.1 cavo USB per collegamento al PC
- N.4 batterie stilo tipo AA
- N.1 stampante bluetooth
- N.2 rotoli carta termica per stampante
- N. 1 batteria al litio per stampante
- N.1 caricabatterie per stampante

# **ACCENSIONE**

- 1. Inserire quattro pile stilo tipo AA.
- 2. Per accendere il dispositivo tenere premuto il tasto ON/OFF.
- 3. Inserire il boccaglio nella parte superiore dello strumento dove è presente una luce blu, come indicato in figura 1 e 2.

Per selezionare le icone che appaiono sullo schermo utilizzare l'apposito pennino posizionato nella parte posteriore dell'etilometro, oppure utilizzare il taso scorrimento per spostarsi da un'icona all'altra e il tasto ON/OFF per confermare l'operazione scelta.

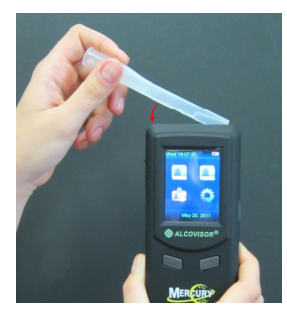

Figura 1 Figura 2

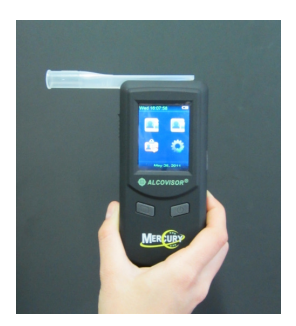

## TEST STANDARD

4. Selezionare l'icona .

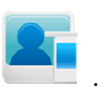

- 5. Sul display appare la scritta "PLEASE BLOW", soffiare continuativamente per 5 secondi. La durata del test è indicata da un segnale sonoro.
- 6. E' possibile interrompere in qualsiasi momento il test selezionando la voce "Manual" mentre si sta soffiando. In questo modo si realizza un TEST PASSIVO.
- 7. Al termine della misurazione il risultato appare sul display.
- 8. Se la stampante è in funzione e si desidera una copia cartacea del test, selezionare

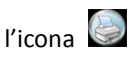

- 9. Per effettuare un nuovo test selezionare l'icona
- 10. Per tornare al menù principale selezionare l'icona

11. Se non si soffia abbastanza a lungo sul display compaiono le scritte "Discontinued" e

"Test again".

 Selezionare "Discontinued" per terminare il test in corso, selezionare "Test again" per procedere ad una nuova misurazione.

12. Se non si soffia entro 30 secondi dall'avvio del test, sul display appaiono le scritte "Refuse" e "Test again".

Selezionare "Refuse" nel caso non si intenda più effettuare il test, selezionare "Test again" per preparare l'etilometro ad una nuova misurazione.

- 13. Per rimuovere il boccaglio spingere verso l'alto la leva posizionata sul lato sinistro dell'etilometro.
- 14. Per spegnere l'etilometro tenere premuto il tasto ON/OFF, altrimenti il dispositivo si spegne automaticamente dopo 1 minuto.

NOTA: Verificare se nel menù SETTING (vedi pag..) è stata posta la spunta sulla voce KEYBOARD nella parte inferiore del display:

- Se è stata posta la spunta prima di effettuare il test sarà necessario inserire i dati richiesti dall'etilometro (es. "dottore" "azienda", etc…);

- Se non è stata posta la spunta il test verrà effettuato senza l'inserimento di dati: al momento della stampa i campi corrispondenti rimarranno in bianco.

## TEST PASSIVO

Questo tipo di test è possibile laddove chi vi si sottopone non riesca a soffiare una quantità di aria sufficiente a consentire la misurazione.

In tal caso si può interrompere il test secondo le proprie esigenze, selezionando la voce "Manual" mentre si sta soffiando ed ottenere comunque una misurazione del tasso alcolemico.

# **SCREENING TEST**

Questo test serve semplicemente ad indicare la presenza o meno di alcol nel soggetto che si sottopone al test; nel caso di esito positivo non fornisce cioè un'indicazione numerica del tasso alcolemico rilevato.

1. Posizionare l'imbuto per il test passivo nella parte superiore dello strumento dove è presente una luce blu, come indicato in figura 3 e 4.

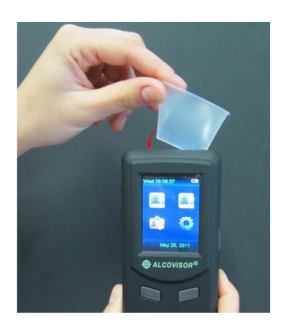

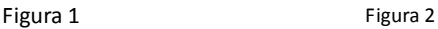

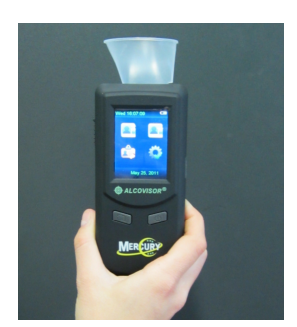

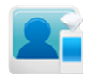

- 2. Selezionare l'icona
- 3. Sul display appare la scritta "PLEASE BLOW", soffiare continuativamente per 5 secondi. La durata del test è indicata da un segnale sonoro.
- 4. Il risultato appare sul display. Se è stata rilevata una presenza di alcol comparirà la scritta "Alchool Detected", in caso contrario comparirà la scritta "No Alcohol".
- 5. Se non si soffia abbastanza a lungo o abbastanza forte l'etilometro rimane comunque impostato per ulteriori tentativi.
- 6. Se non si soffia entro 30 secondi dall'avvio del test, sul display appaiono le scritte "Refuse" e "Test again". Selezionare "Refuse" nel caso non si intenda più effettuare il test, selezionare "Test again" per preparare l'etilometro ad una nuova misurazione.
- 7. Nel caso in cui sia stata rilevata una presenza di alcol, è opportuno procedere con un TEST STANDARD per avere una quantificazione numerica del proprio tasso alcolemico.

#### NOTA: IL RISULTATO DELLO SCREENING TEST NON PUÒ ESSERE STAMPATO Né SALVATO IN MEMORIA.

## TEST SALVATI IN MEMORIA

- 1. Ogni test standard viene salvato automaticamente in memoria, è possibile conservare in memoria più di 5000 test, in base alla quantità dei dati immessi.
- 2. Selezionare l'icona per accedere all'elenco dei test salvati.
- 3. Per spostarsi tra i test salvati in memoria utilizzare le frecce $\bigodot$  e
- 4. Per stampare un test selezionare l'icona

## SETTING

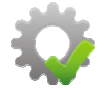

- 1. Selezionare l'icona
- 2. Nella schermata che appare verificare l'impostazione della voce "KEYBOARD" (in basso nel display), come spiegato al punto XY.
- 3. TIME:
- Impostare Data e Ora
- Selezionare "Update" per confermare
- 4. AUTO OFF:
- Selezionare il limite di tempo desiderato per lo spegnimento automatico dell'etilometro
- $\bullet$  Selezionare per confermare
- 5. PRINT:
- Selezionare la voce "Auto print" se si desidera avere automaticamente una stampa ogni qualvolta viene effettuato un test, senza bisogno di dare avvio manualmente alla stampa.
- Impostare il numero di stampe desiderate.

## 6. CAL (CALIBRAZIONE):

La calibrazione dovrebbe essere effettuata ogni 12 mesi o ogni 1.000 test, tale procedura viene svolta presso la nostra sede, previo invio dell'etilometro, l'operazione prevede una durata di circa 10 giorni.

Per maggiori informazioni visitate il nostro sito www.alcolino.it o chiamate il servizio clienti al numero verde gratuito 800.132.893.

#### 7. ADVANCED:

BLOW: con questa voce si possono impostare i valori numerici desiderati relativi alla lunghezza del soffio ("Time") e all'intensità del soffio ("Pressure")

DEFAULT: Scegliendo "Yes" si ripristinano le impostazioni iniziali dell'etilometro, scegliendo "No" si esce da questo menù.

#### UNIT: NON ACCEDERE A QUESTO MENÙ: LA FUNZIONE È A CURA ESCLUSIVA DEL PERSONALE QUALIFICATO; IL MANCATO RISPETTO DI QUESTA AVVERTENZA PORTA AL DECADIMENTO DELLA GARANZIA.

PRINT: si veda quanto spiegato precedentemente alla voce "PRINT"

DELETE: cancella tutti i test registrati in memoria

FIELD: questo menù consente di inserire fino a 10 voci relative ad ogni singolo test, che verranno poi memorizzate o stampate. I nomi di queste voci sono preimpostati ed è possibile personalizzarli dopo averli selezionati.

Per selezionare e personalizzare uno o più campi, mettere la spunta sui corrispondenti quadratini al lato sinistro del display.

Se ad esempio il test viene svolto da un medico del lavoro presso un'azienda, cliccando sulla voce "Driver name" la si potrà modificare inserendo la dicitura "Dottore", e così di seguito impostare le altre voci inserendo le categorie generiche "Azienda", "Nome lavoratore", "Cognome lavoratore" , etc. Prima di iniziare il test l'etilometro richiederà che si inseriscano i dati corrispondenti a ciascun campo, ad esempio "Mario Rossi" per la voce "Dottore", "Unius" per la voce " Azienda", etc. La stampa risulterà come in figura:

I quadratini al lato destro del display servono a selezionare e mantenere memorizzati quei dati che devono rimanere costanti per più di un test consecutivo. Utilizzando l'esempio precedente sarà possibile ottenere stampe di test di diversi lavoratori svolti dallo stesso medico e presso la stessa azienda, semplicemente ponendo la spunta SOLO sulle voci "Dottore" ed "Azienda".

CAL: NON ACCEDERE A QUESTO MENÙ: LA FUNZIONE È A CURA ESCLUSIVA DEL PERSONALE QUALIFICATO; IL MANCATO RISPETTO DI QUESTA AVVERTENZA PORTA AL DECADIMENTO DELLA GARANZIA.

PASSWORD: NON ACCEDERE A QUESTO MENÙ: LA FUNZIONE È A CURA ESCLUSIVA DEL PERSONALE QUALIFICATO; IL MANCATO RISPETTO DI QUESTA AVVERTENZA PORTA AL DECADIMENTO DELLA GARANZIA.

CAL PER: NON ACCEDERE A QUESTO MENÙ: LA FUNZIONE È A CURA ESCLUSIVA DEL PERSONALE QUALIFICATO; IL MANCATO RISPETTO DI QUESTA AVVERTENZA PORTA AL DECADIMENTO DELLA GARANZIA.

8. BLUETOOTH:

NON ACCEDERE A QUESTO MENÙ: LA FUNZIONE È A CURA ESCLUSIVA DEL PERSONALE QUALIFICATO; IL MANCATO RISPETTO DI QUESTA AVVERTENZA PORTA AL DECADIMENTO DELLA GARANZIA.

#### **STAMPANTE**

L'etilometro ha in dotazione una stampante bluetooth termica.

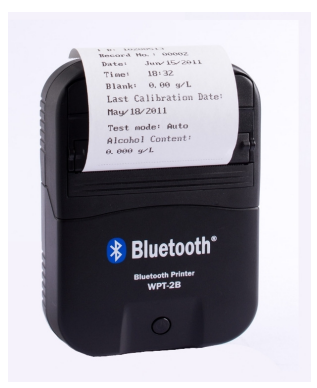

#### INSERIRE LA CARTA:

Sollevare la leva sagomata presente nella parte superiore della stampante e tirarla in avanti. Inserire il rotolo di carta in modo che la parte lucida sia a contatto con la striscia dentata una volta richiusa la leva sagomata.

#### BATTERIA:

Utilizzare la batteria al litio (capacità 1800 mAh) già in dotazione. Questa può essere ricaricata attraverso l'apposito caricabatterie 220V.

#### STAMPARE:.

Tenere premuto il tasto ON/OFF finché non si accende la luce verde.

Per avviare la stampa selezionare l'apposita icona  $\mathbb{R}$  sul display dell'etilometro. Nel caso in cui si sia impostata la stampa automatica l'operazione si avvierà da sola appena finito il test.

Dopo 5 minuti che non è in uso la stampante si spegne automaticamente.

## DATI TEST

- 1. Numero seriale dell'etilometro
- 2. Numero del test effettuato
- 3. Data
- 4. Ora
- 5. Indicatore residui alcol: rileva l'eventuale presenza di alcol residuo nello strumento
- 6. Data dell'ultima calibrazione dello strumento
- 7. Modalità con cui si è svolto il test ( Screening, Standard o Passivo)
- 8. Tasso alcolemico rilevato
- 9. Voci impostabili dal menù, e da inserire durante il test, max 12 Voci

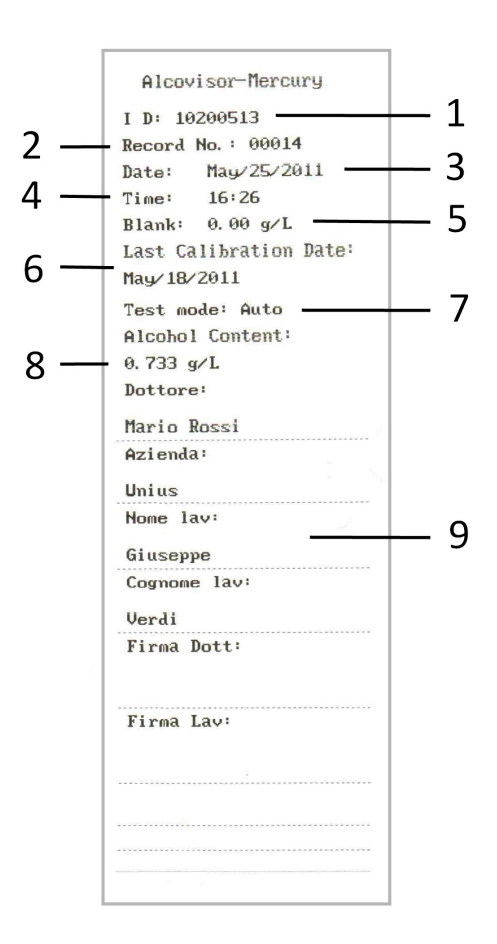

## INSTALLAZIONE SOFTWARE PC

L'etilometro ALCOVISOR MERCURY è dotato di un cd per l'installazione sul proprio pc del software che consente di salvare i dati relativi ai test effettuati.

- Per procedere all'installazione, per prima cosa inserire il cd nel proprio computer: all'interno della finestra che si apre automaticamente sullo schermo, selezionare la cartella WAT89EC 11en e "trascinarla" o copiarla sul desktop per crearne una duplicato.
- Aprire con un doppio click la cartella WAT89EC 11en.
- All'interno della finestra che si apre, selezionare l'icona WAT89EC\_HID, contrassegnata da un simbolo rotondo rosso.

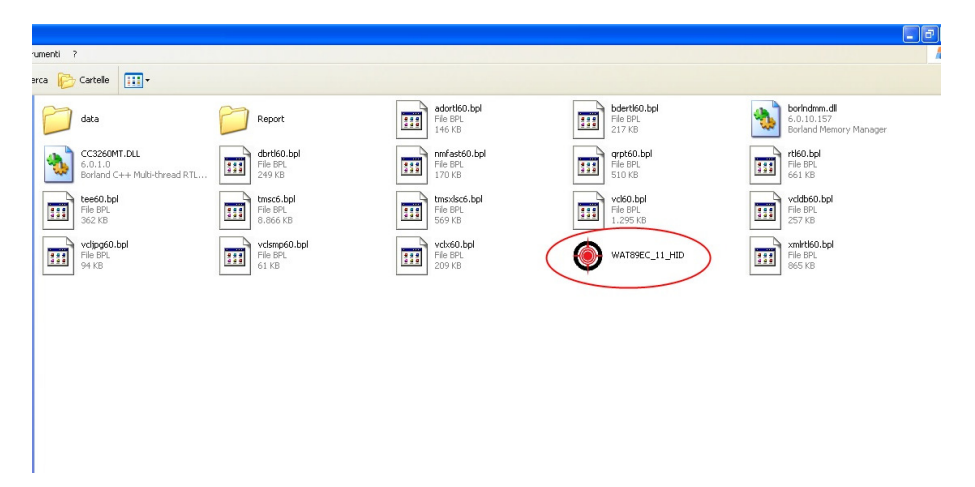

• Connettere l'etilometro acceso o spento al pc, inserendo il cavo USB nella porta posizionata sul lato destro dell'apparecchio.

## FUNZIONE UPLOAD

• Nella finestra che si apre automaticamente sul display selezionare l'opzione UPLOAD.

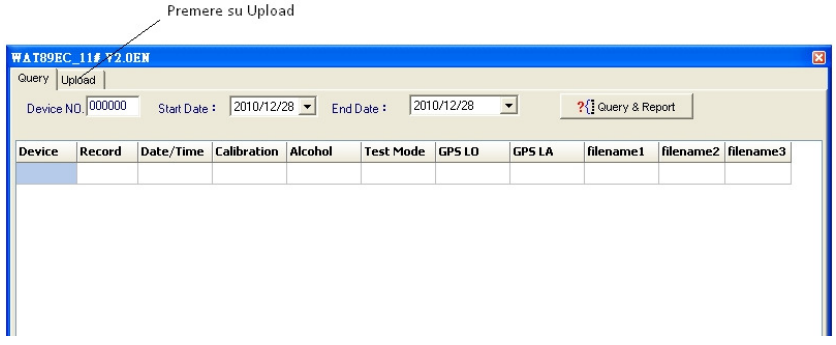

• Cliccare su USB CONNECT.

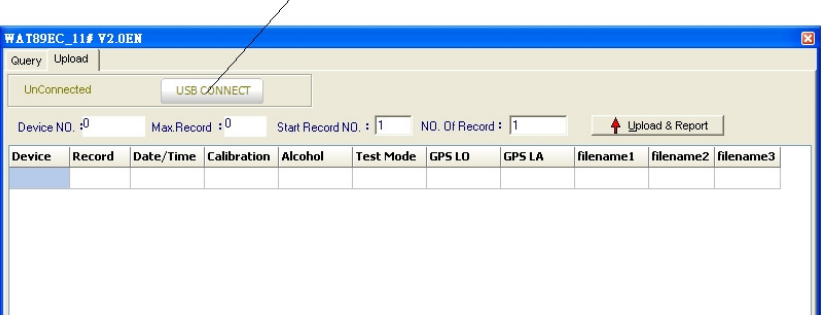

PREMERE "USB CONNECT"

- Nella schermata che si apre sono presenti le seguenti voci:
- "DEVICE NO", che rappresenta il numero seriale dell'etilometro;
- "MAX RECORD" che indica il numero totale dei test effettuati e salvati in memoria;
- "START RECORD NUM", con cui si imposta il numero del test dal quale far partire la visualizzazione sul display;
- "NO OF RECORD", con cui si sceglie quanti test si vogliono effettivamente visualizzare,

compreso quello iniziale.

- Se ad esempio avessimo effettuato 18 test in totale e volessimo visualizzarli tutti, scriveremo 1 in "START RECORD NUM" (cioè si chiede al programma di mostrare i test a partire dal test numero 1), e 18 in "NO OF RECORD".
- Se invece, di questi 18 test, volessimo vedere solo quelli a partire dal numero 3 e fino al numero 15, scriveremo 3 in "START RECORD NUM" e scriveremo 13 in "NO OF RECORD", perché sono 13 le righe effettivamente visualizzate.
- Una volta impostati i valori numerici cliccare sempre su "UPLOAD E REPORT" per confermare l'operazione.
- A questo punto chiudere la schermata in uso.

- Si è creato automaticamente un nuovo file excel denominato come QVGA + numero seriale dell'etilometro, all'interno del quale c'è la tabella con i dati richiesti.
- Si raccomanda di rinominare sempre ciascun nuovo file excel specificandone la data di creazione, per poterlo distinguere con facilità da altri successivi.

# FUNZIONE QUERY

Questo menù serve a svolgere delle ricerche più dettagliate all'interno dell'archivio dei test in memoria.

- Selezionare al voce "QUERY"
- Nella schermata che si apre compaiono le seguenti voci:
- DEVICE NO: dove specificare il numero seriale dell'etilometro (visibile anche sul lato posteriore dell'apparecchio);
- START DATE: dove specificare la data da cui partono i test che si vuole consultare;
- END DATE: dove specificare la data in cui far terminare la ricerca dei test.
- Una volta impostate le date, cliccare su "QUERY E REPORT" ed appare l'elenco dei dati selezionati.
- A questo punto chiudere la schermata in uso.
- Nella cartella WAT89EC\_11en precedentemente aperta, fare un doppio click sulla cartella "REPORT".
- Si è creato automaticamente un nuovo file excel denominato come query QVGA+ numero seriale dell'etilometro, all'interno del quale c'è la tabella con i dati richiesti.

Nella cartella WAT89EC\_11en precedentemente aperta, fare un doppio click sulla cartella "REPORT".

• Si raccomanda di rinominare sempre ciascun nuovo file excel specificandone la data di creazione, per poterlo distinguere con facilità da altri successivi.

#### PER DISCONNETTERE L'ETILOMETRO:

- Sul proprio pc, nella schermata UPLOAD selezionare USB DISCONNECT;
- Staccare il cavo;
- Sul display dell'etilometro selezionare l'icona **col** per tornare alla schermata principale.

# SPECIFICHE TECNICHE

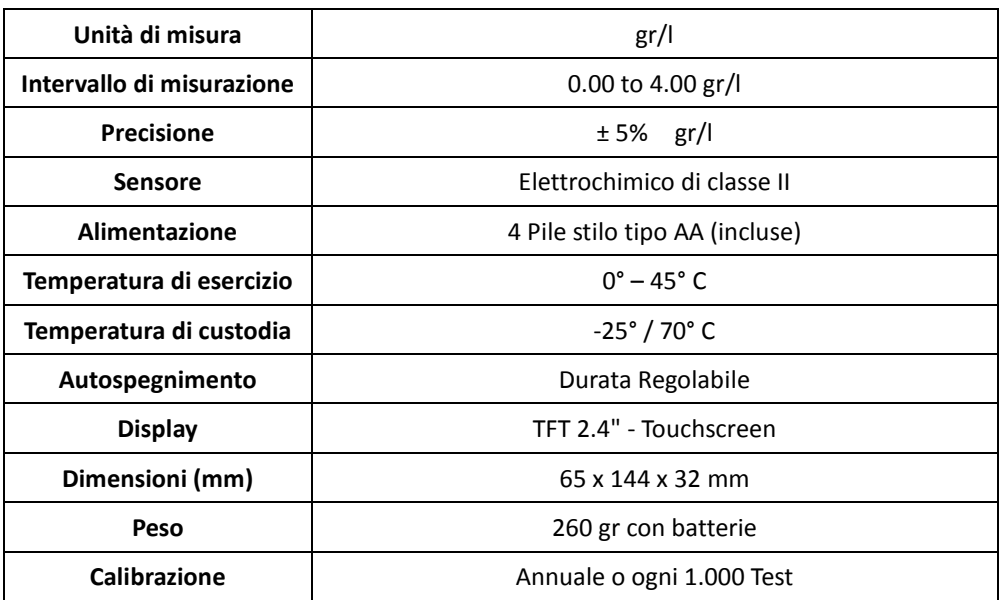

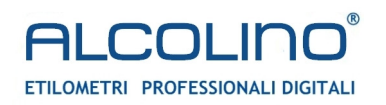

#### Copyright UNIUS di Lazzari Francesco

è vietata qualsiasi tipo di riproduzione, anche parziale, salvo esplicita autorizzazione